# **MEDICA**®

# **Medica.com Registration Guide**

# **Introduction**

The Medica Provider Portal is a secure website that allows providers and their billing agencies the ability to access important information and perform various online functions via a secure site. Most users not all will have access to the following functions within the site: check eligibility, verify member benefits, research claim status, referral entry, admission notification, claim adjustment, clinic demographic transactions, electronic payments and statements transaction, fee schedule lookup, provider search, referral status inquiry, online provider demographics update. The Primary Administrator adds additional users and assigns all of the functions to the appropriate users.

The Medica Provider Portal site is available 24/7.

# **Purpose**

Primary administrators can use this guide to aid in registering secondary administrators, pro staff users, subsidiary organizations and delegate access to billing agencies for electronic transactions in a secure environment.

# **Table of Contents**

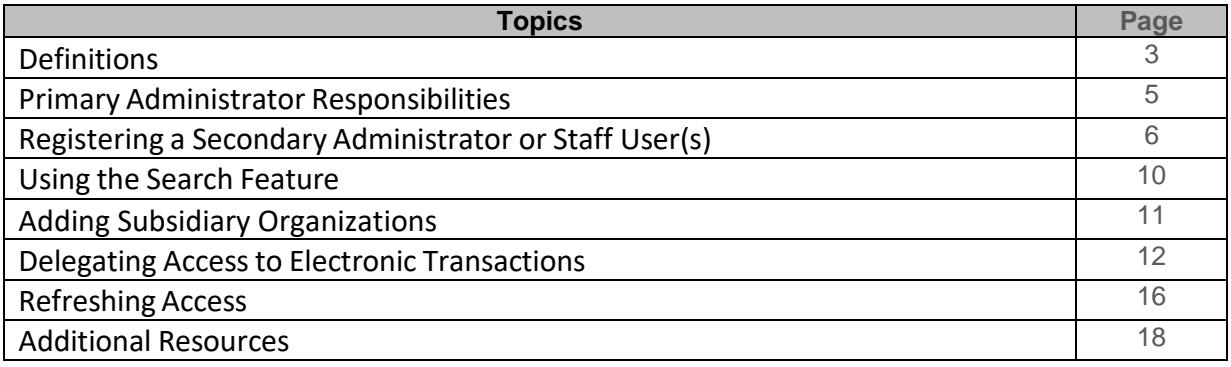

# **Definitions**

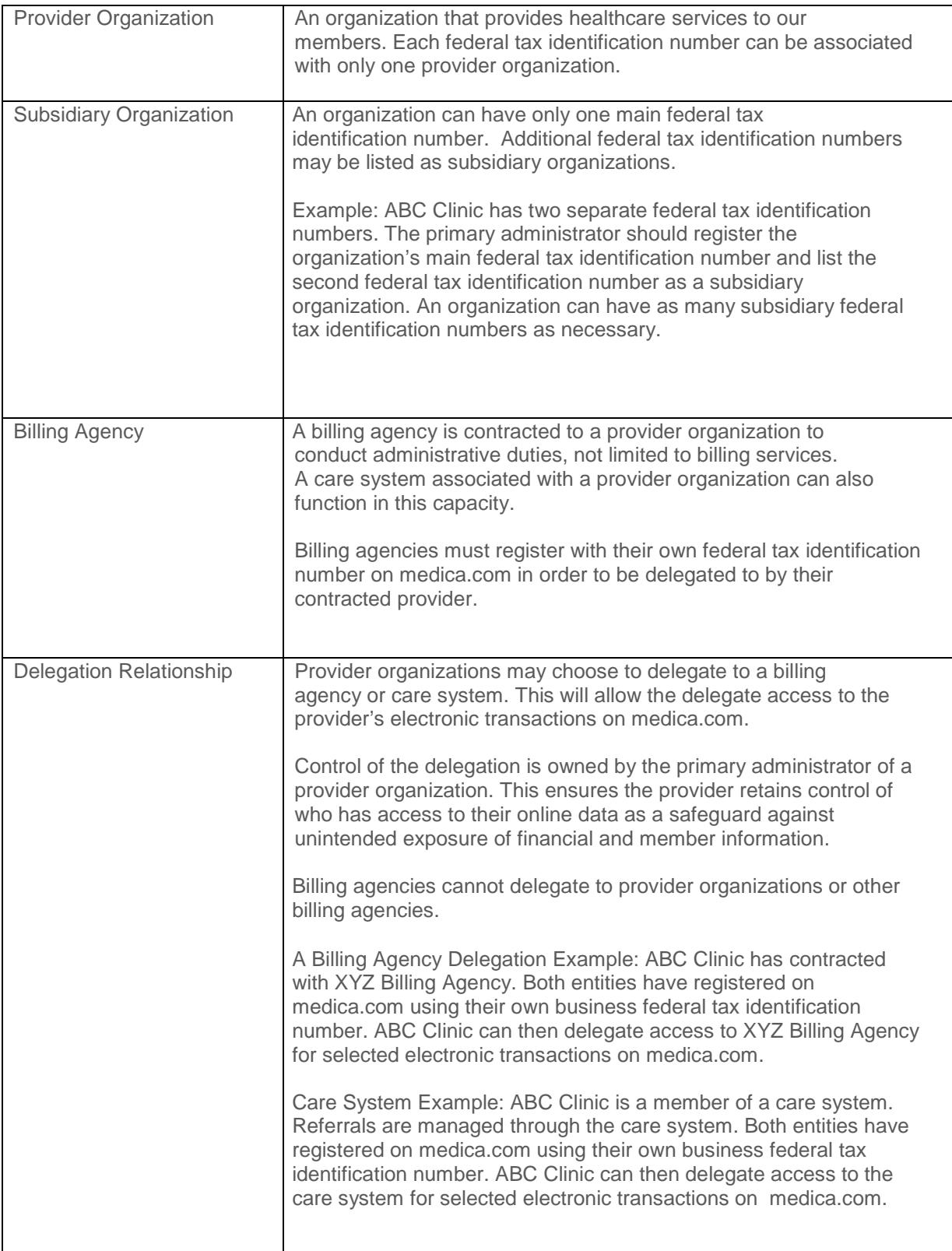

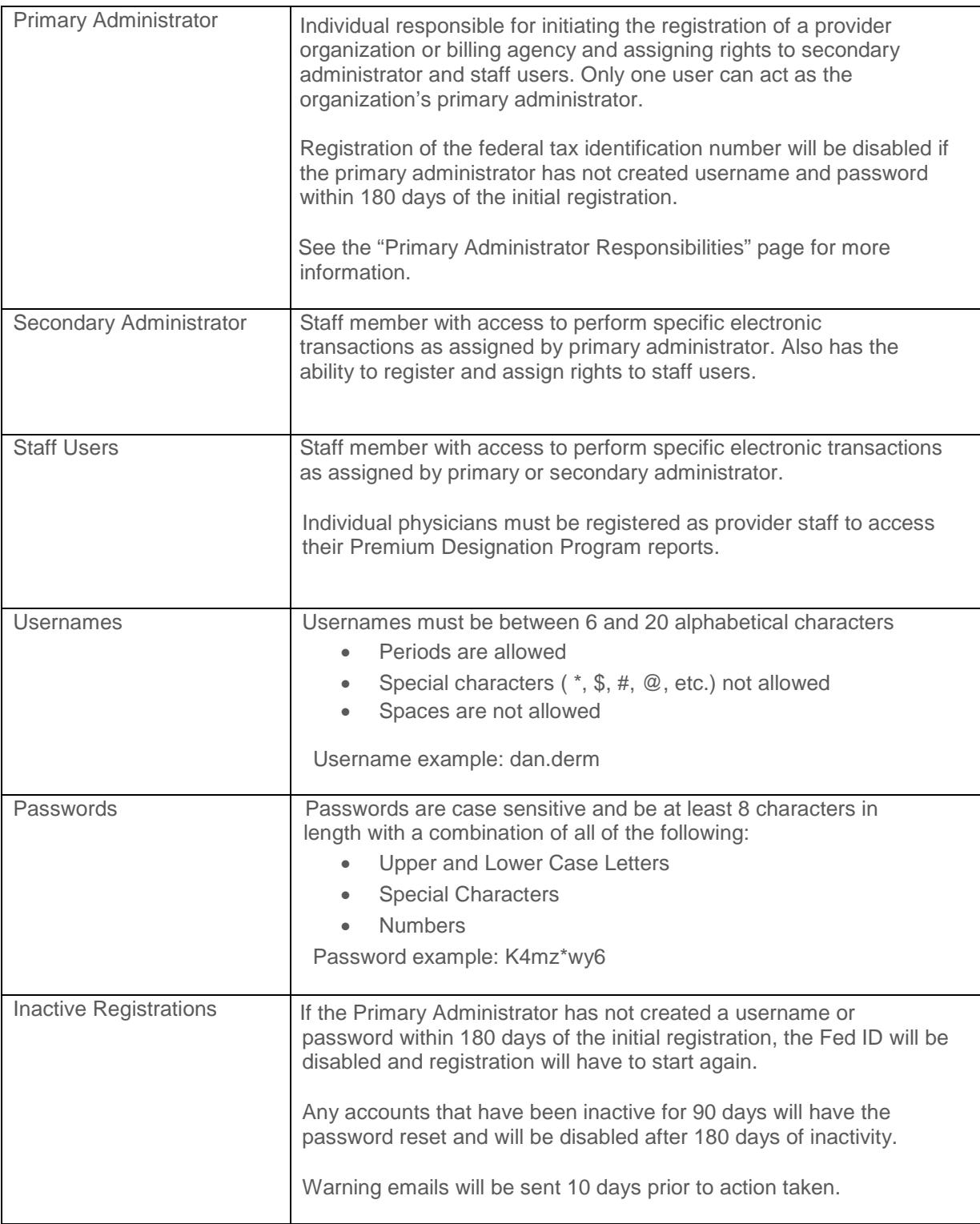

# **Primary Administrator Responsibilities**

#### **Primary Administrator agrees to**

- Click the check box for the Terms of Use on the registration page, thereby agreeing to:
	- Abide by terms of registration, as outlined in the Terms of Use section
		- Create a username or password within 180 days of the initial registration, if not the Fed ID will be disabled and registration will have to start again.
		- Advise all users that they are bound by terms of registration, as outlined in the Terms of Use section
		- Register only staff who have legitimate need to use the secure electronic transactions on medica.com
		- Allow access only to information user requires to perform his/her job responsibilities
		- Monitor and disable former users access to the secured portions of medica.com for both staff and delegated users
- Register and assign access to secondary administrators
- Register and assign access to staff
	- Secondary administrator may also register and assign access for staff users

# **Special Note**

There should preferably be more than one registered user for the account.

- Disable registration when staff leave the organization
- Delegate rights to contracted billing agencies, if necessary
- Delegate rights to associated care systems, if necessary
- Disable access for delegated billing agencies and care systems, if necessary
- Notify the Medica.com portal administrator if the federal tax identification number changes or new federal tax identification number(s) need to be added
- Receive email notifications if:
	- Staff's account is locked due to unsuccessful attempts to login

# **Background**

The following table shows who can register whom:

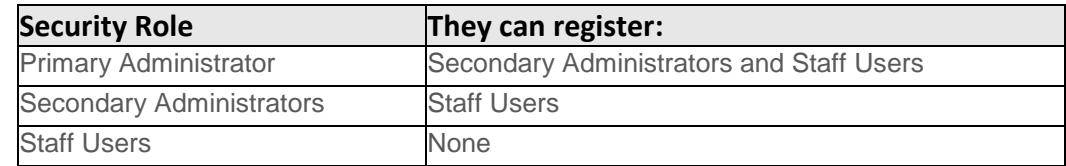

# **Special Note**

There should preferably be more than one registered user for the account. Any accounts that have been inactive for 90 days will have the password reset and will be disabled after 180 days of inactivity.

#### **Instructions**

1. Primary Administrator opens to medica.com > For Providers (drop down menu) > Electronic transactions and logs into their personal account using their username and password.

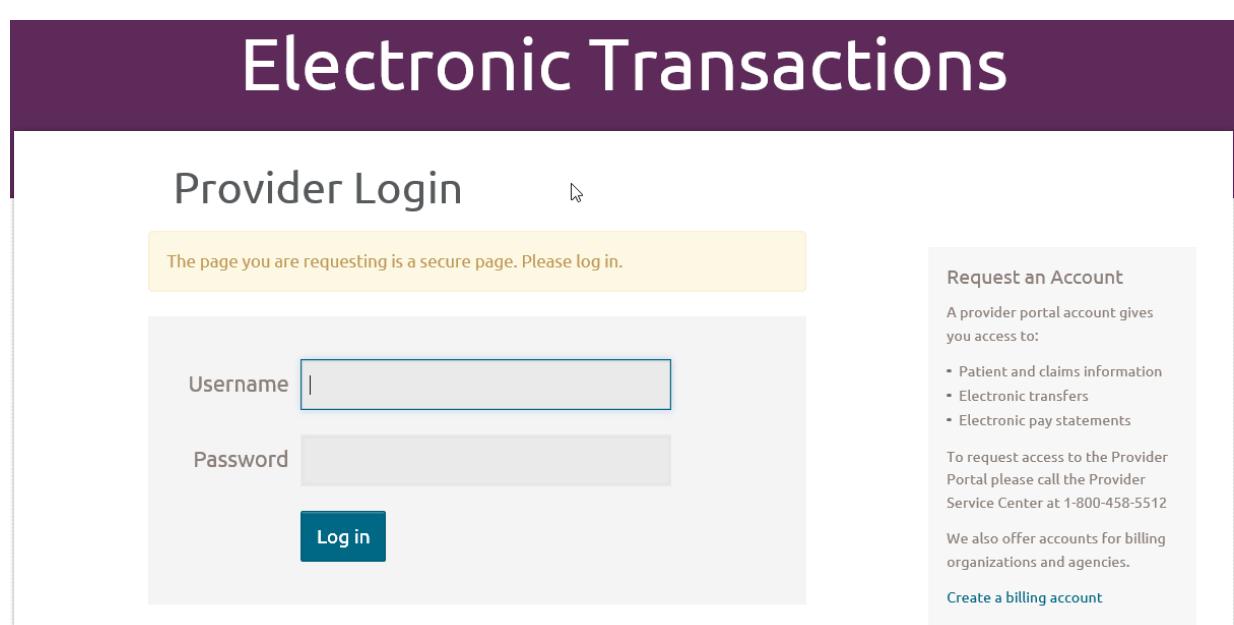

# **Special Note**

Online tools are available

- Forgot password or username
- Frequently Asked Questions
- Email us at **PortalRegistration@medica.com**

2. Click on the "Manage your account" link

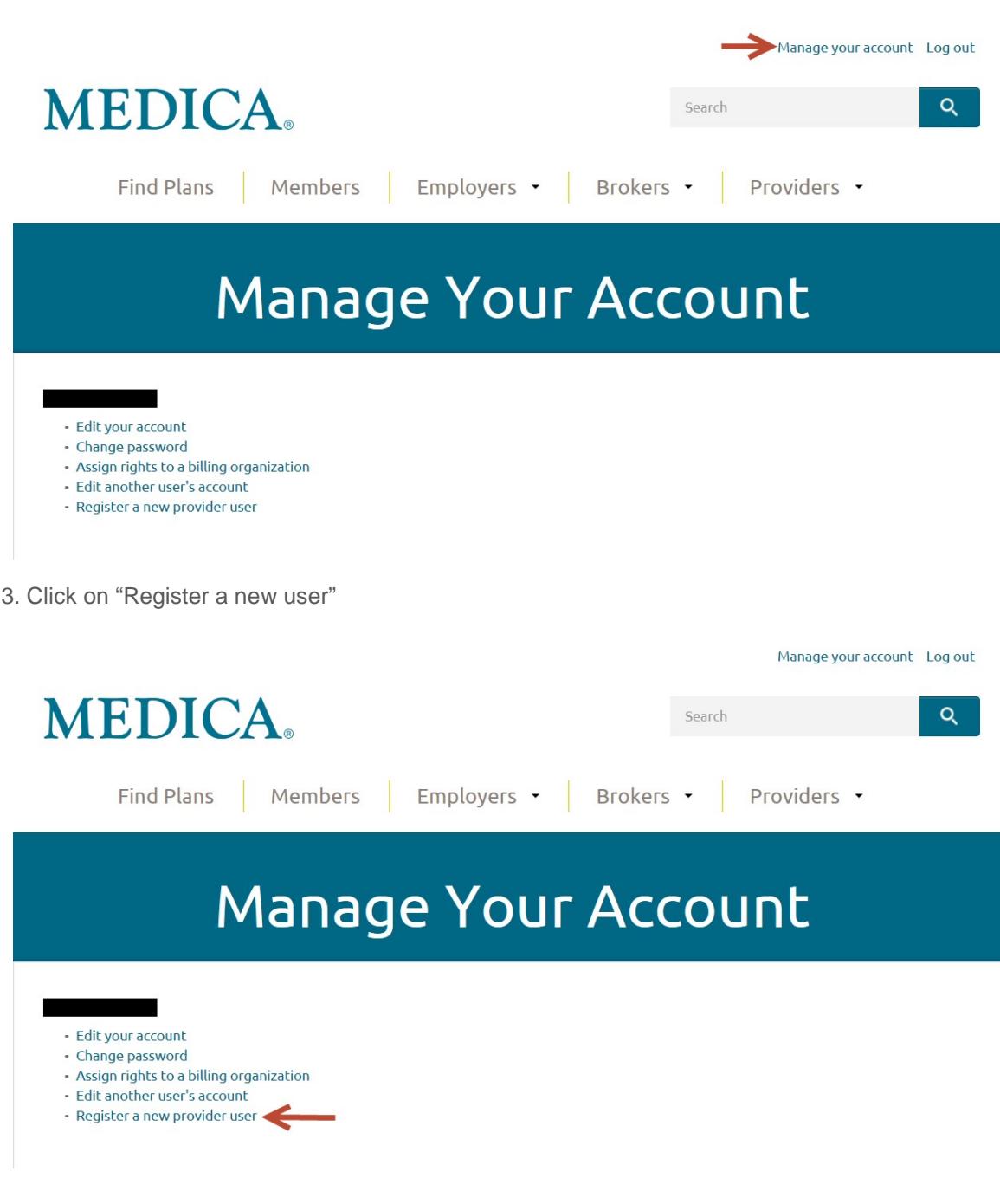

# **Registering a Secondary Administrator or Staff User** (*continued*)

- 4. Complete the demographic information.
	- First Name Secondary Administrator or Staff User's First Name
	- Last Name Secondary Administrator or Staff User's Last Name
	- Address Secondary Administrator or Staff User's Address
	- City  **Secondary Administrator or Staff User's City**
	- State  **Secondary Administrator or Staff User's State**
	-
	-
- Zip Code Secondary Administrator or Staff User's Zip Code
	- Phone Number Secondary Administrator or Staff User's Phone Number
	- Email Address Secondary Administrator or Staff User's Work Email
	- - Retype Email Secondary Administrator or Staff User's Work Email
		- Job Function Secondary Administrator or Staff User's Function or Title
- 5. Select one of the two Security Role options
	- a. Secondary Administrator
	- b. Staff User

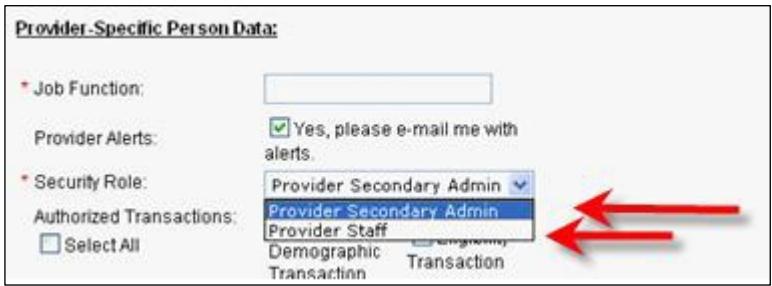

# **Special Note**

Individual physicians accessing their Premium Designation Program reports must be registered as provider staff. It is not necessary to select any electronic transactions for the physician, simply click on the submit button.

6. In the "Authorized Transactions" list, select only the access the user requires to perform his/her job responsibilities, remembering that some transactions contain Protected Health Information (PHI). Choose "select all" if the user should have access to all transactions.

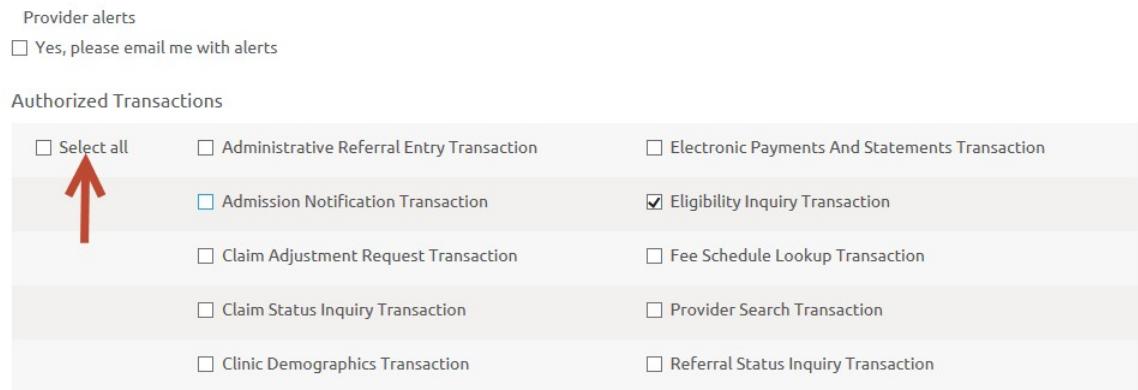

# **Registering a Secondary Administrator or Staff User** (*continued)*

#### **Special Note**

The organization not Medica, controls who has access to secured transactions on [medica.com.](http://www.medica.com/)

7. In the "Authorized Fed Tax IDs" field, select only the associated federal tax identification numbers to which the user should have access. Choose "select all" if the user should have access to all associated federal tax identification numbers.

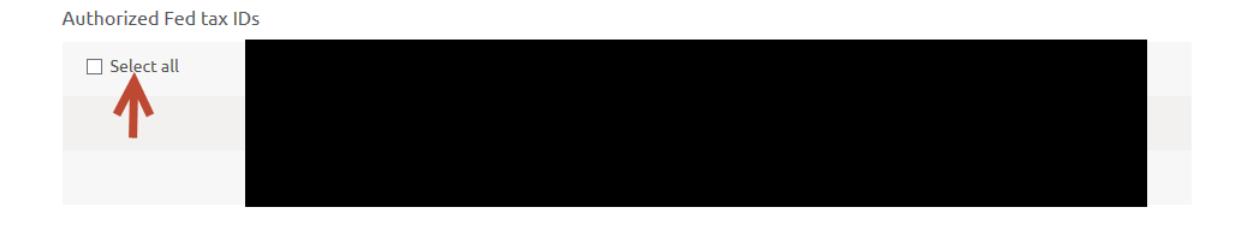

#### **Special Note**

The user will have access to the same assigned transactions for all Federal Tax Identification numbers.

8. Upon completion of the electronic registration form, click the Submit button. A message will appear advising that the registration was successful.

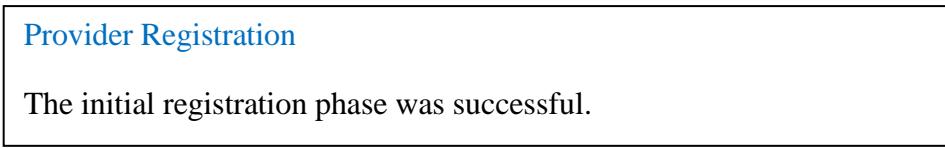

9. [PortalRegistration@medica.com w](mailto:portalregistration@medica.com)ill notify, via email, the newly registered user. The email will include a link for the new user to create a password and username. The link will not expire but it can only be used once.

10. The new user should create a username and password as explained on Pages 10 and 11.

#### **Special Note**

If a registration notification needs to be resent to a user, click "resend registration notice" at the lower right corner of the new user's registration page.

Submit

Cancel

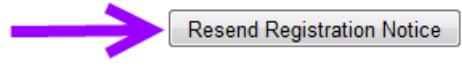

# **Using the Search Function**

Four search options are available

- Person Name: all users registered by that name
- Username: all users registered using that username
- Organization Name: all users registered under that entity's name
- Federal Tax Identification Number: all users registered under that federal tax identification number

#### 1. Enter the value to search with

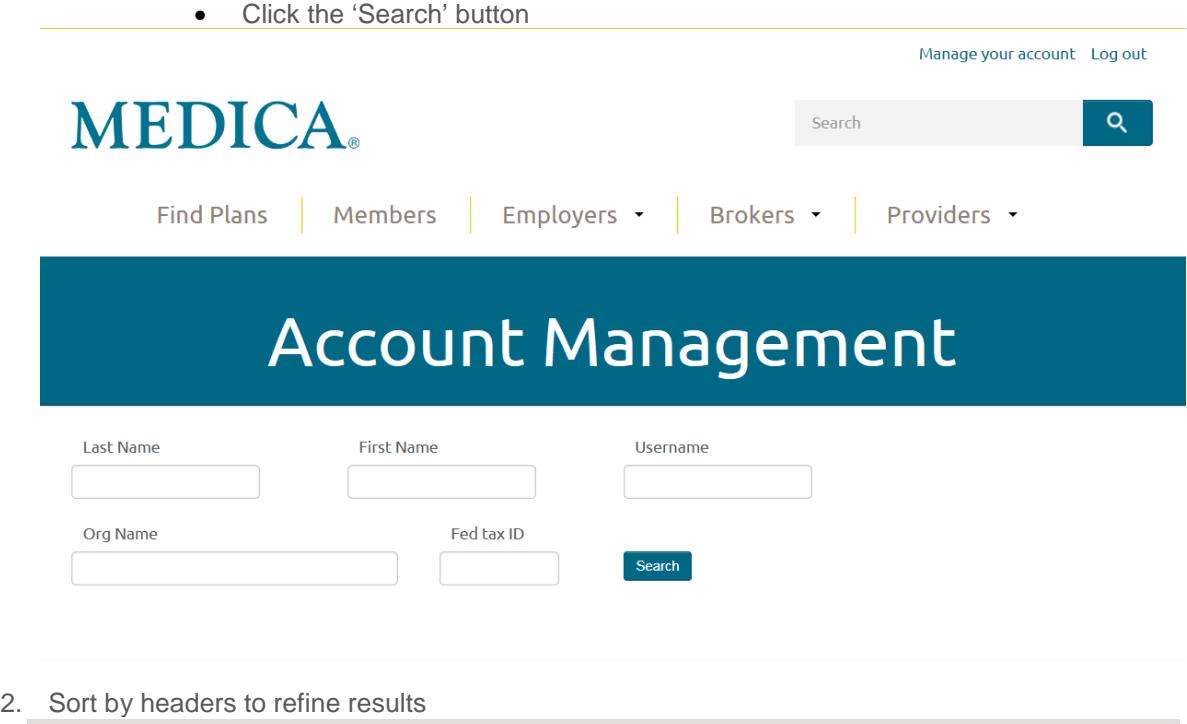

- Last name First name Email Disabled Username Security role
- 3. Double click on the correct Last Name
- 4. Update access as necessary
- 5. Click Submit button

# **Adding Subsidiary Organization**

### **Background**

Providers can add an unlimited number of additional federal tax identification numbers that are associated with the main entities federal tax identification numbers as subsidiary organizations.

#### **Special Note**

Subsidiary organizations will be verified before they are added to your account. Please allow 2 business days before access to these organization is available.

#### **Instructions**

- 1. Primary Administrator opens to medica.com > For Providers (drop down menu) > Electronic transactions and logs into their personal account using their username and password.
- 2. Click on the Add subsidiary organization link.

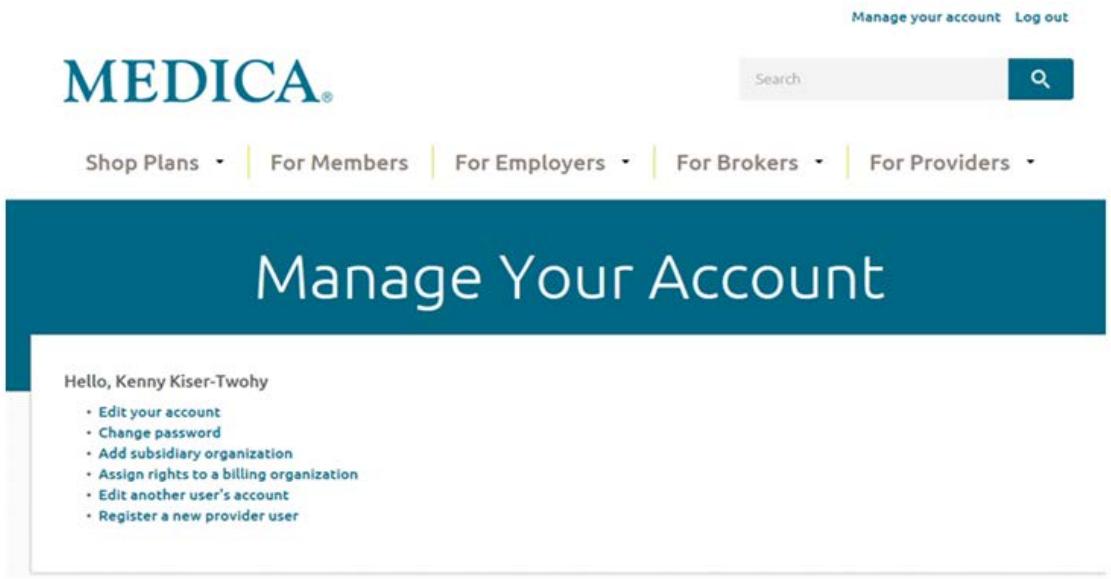

3. Add the Fed tax ID and the Organization Name then hit the Add Subsidiary Organization button to continue adding more organizations.

Extra rows can be deleted (before submitting) by choosing "Remove" button.

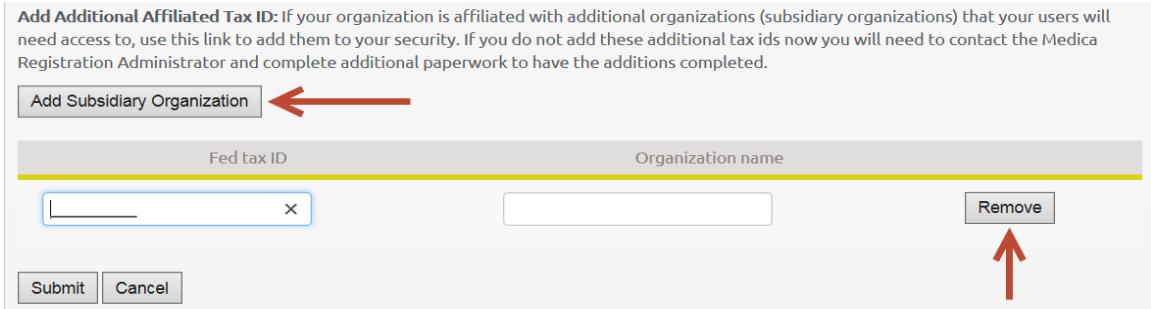

4. Wait for a confirm email that the subsidiary organization have been added to your account.

# **Delegating Access to Electronic Transactions**

#### **Background**

Provider organizations may delegate to a contracted billing agency access on medica.com to electronic transacts for the provider's federal tax identification numbers.

Billing agencies must be registered with their own federal tax identification number on medica.com in order to be delegated to.

Billing agencies cannot delegate to provider organizations or other billing agencies.

For registration purposes, care systems associated with a provider organization functions the same as a billing agency.

#### **Information Needed**

Billing agency name or federal tax identification number

#### **Instructions**

1. Primary Administrator opens to medica.com > For Providers (drop down menu) > Electronic transactions and logs into their personal account using their username and password.

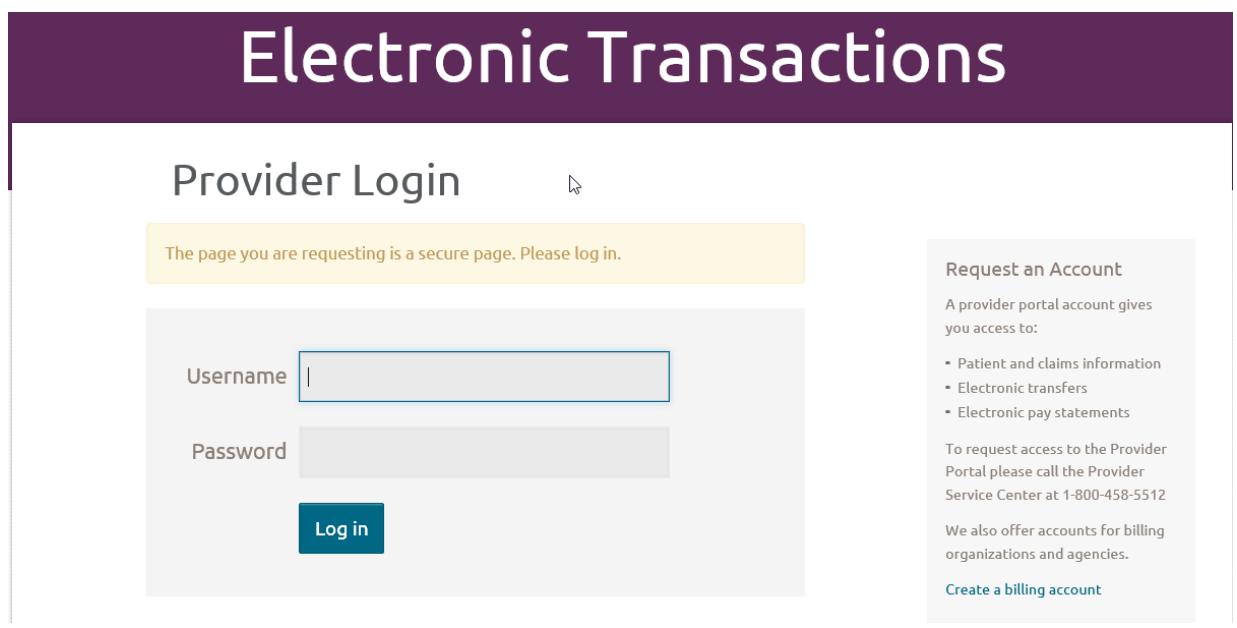

# **Special Note**

Online tools are available

- Forgot password or username
- Frequently Asked Questions
- Email us at [PortalRegistration@medica.com](mailto:portalregistration@medica.com)

# **Delegating Access to Electronic Transactions** *(continued)*

1. Click on the "Manage your account" link:

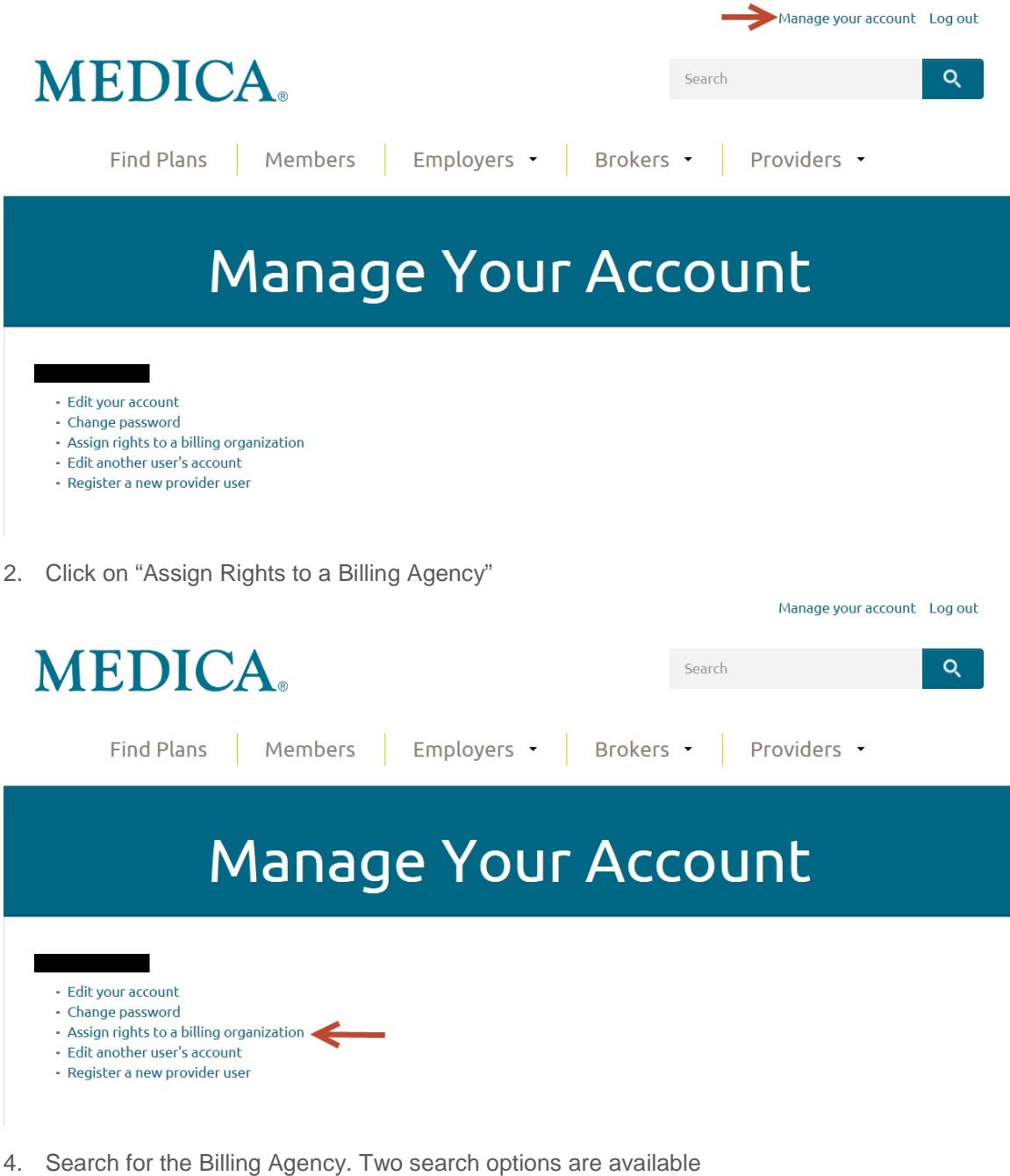

- Organization Name
- Organization Federal Tax Identification Number

5. Enter the value to search with and click Search button

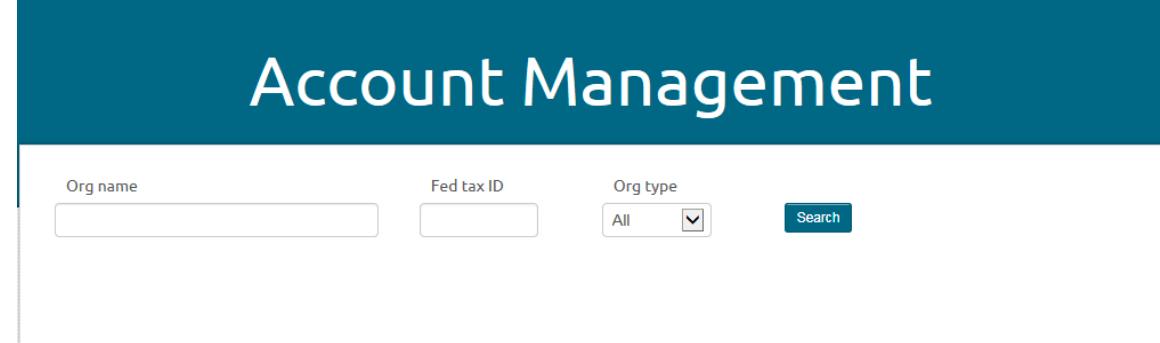

#### **Special** *Note*

Only Billing Agencies that have registered with their own Fed ID on medica.com will be eligible for delegation. If the organization has not registered, they will not appear in the search results.

6. Sort by headers to refine results

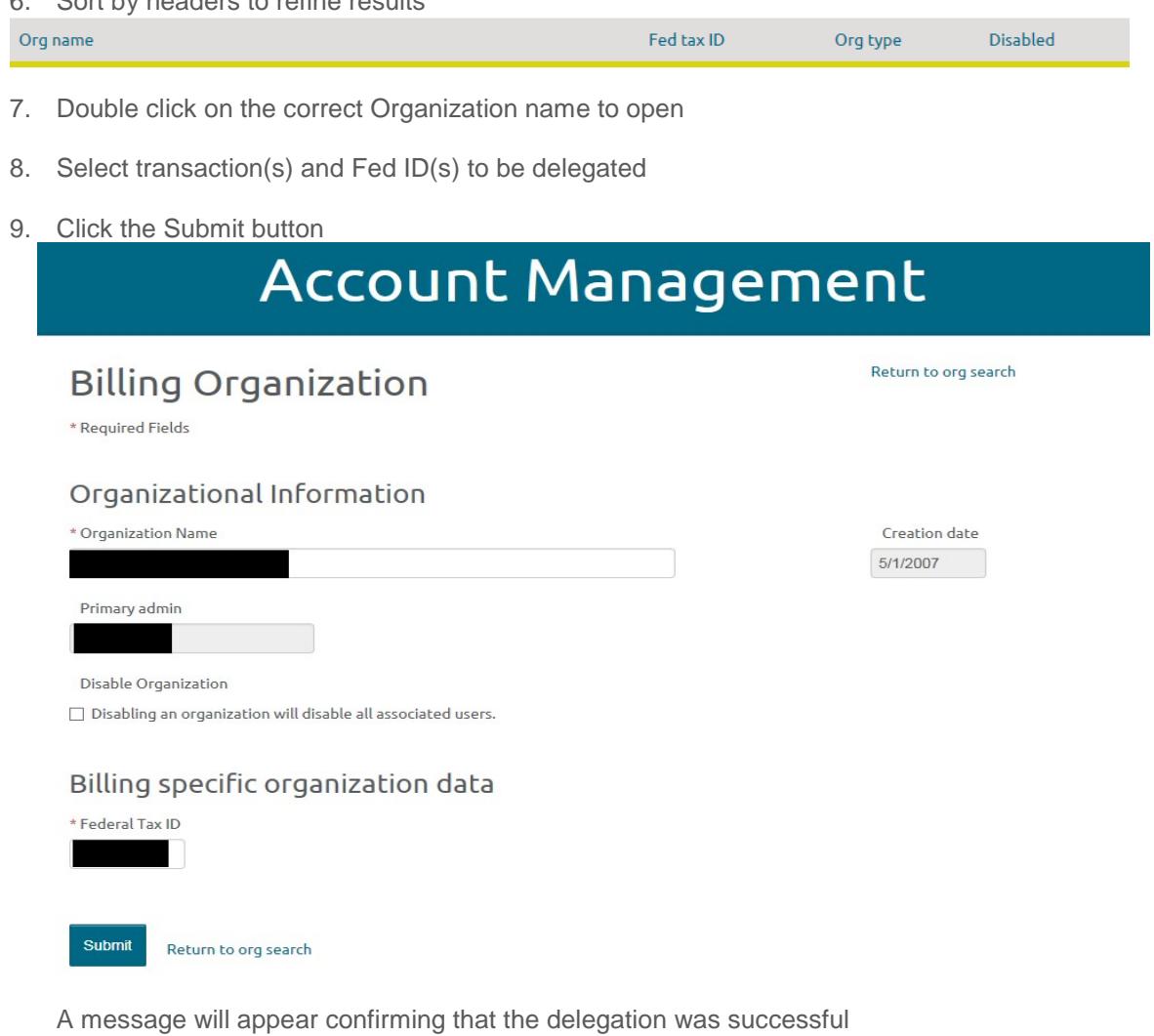

# **Delegating Access to Electronic Transactions** *(continued)*

- 10. <u>[PortalRegistration@medica.com w](mailto:portalregistration@medica.com)</u>ill notify the primary administrator of the billing agency, via an automated email, that the provider organization has delegated access to specific federal tax identification numbers and electronic transactions.
- 11. Primary Administrator of the Billing Agency will need to refresh their access.

# **Background:**

Users will need to refresh their account to access newly added transactions. Billing agencies need to refresh their account to gain access to new provider clients.

#### **Instructions**

- 1. Open medica.com > For Providers (drop down menu) > Electronic Transactions and login using your registration username and password >Manage your account
- 2. Select Edit your Account if refreshing the Primary Administrator access

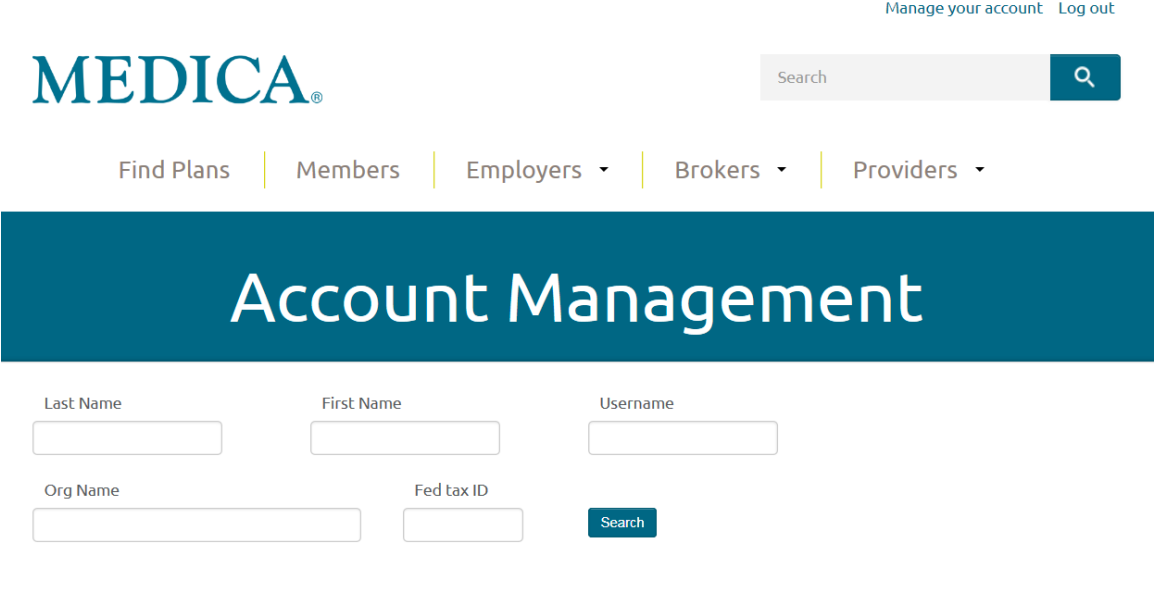

3. Click the Submit button in the lower left corner. This will update the primary administrator's access to the new transactions or Federal Tax Identification numbers.

#### *Special Note*

The Electronic Payments and Statements Transaction require additional time to pass the users security information through several systems. Please wait an additional 30 minutes before attempting to use the transaction.

4. Select Edit Another User's Account if the primary administrator is refreshing Secondary Administrators or Staff User's access

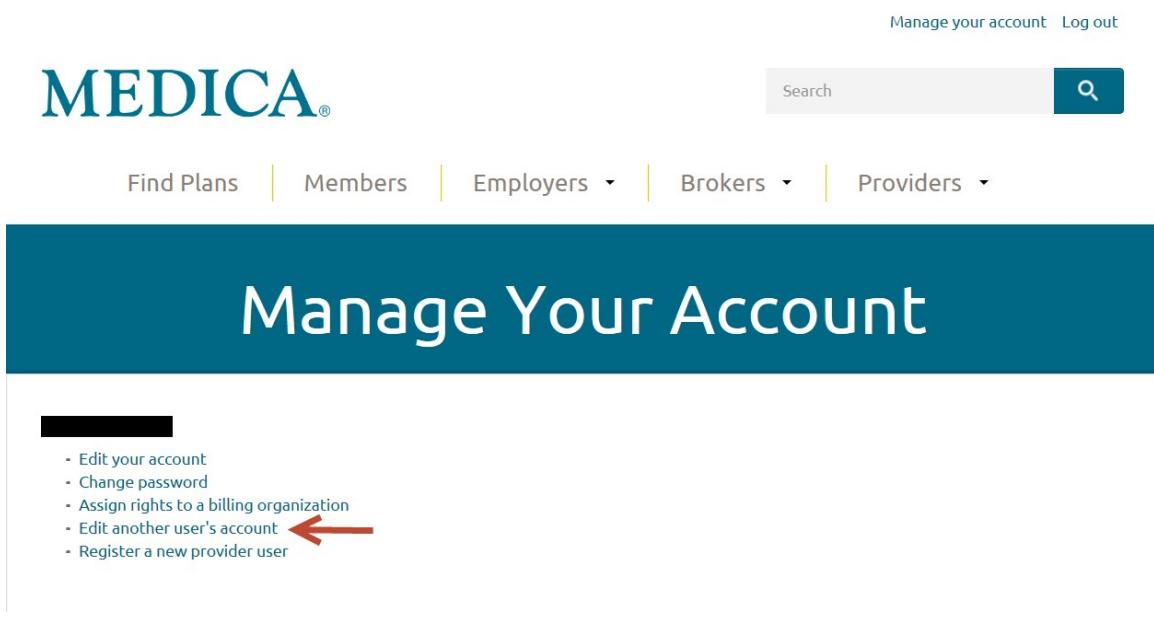

- 5. Use a search method as explained on page 17.
- 6. Update only the access on "Authorized Transactions" list the user requires to perform his/her job responsibilities, remembering that some transactions contain protected health information (PHI).

Provider alerts  $\Box$  Yes, please email me with alerts

#### Authorized Transactions

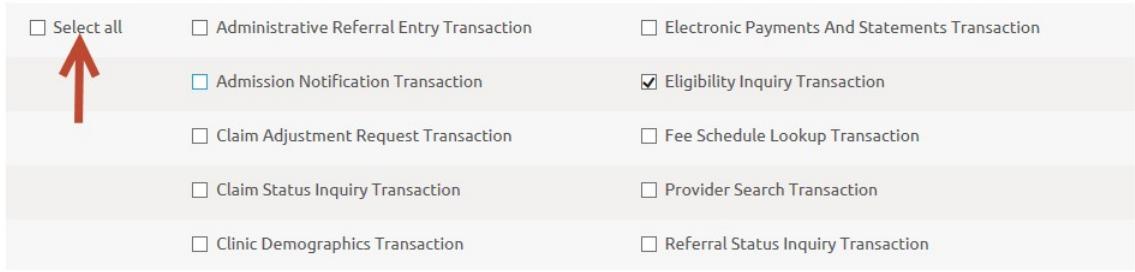

#### *Special Note*

- 7. The organization, not Medica, controls who has access to secured electronic transactions on [medica.com.](http://www.medica.com/)
- 8. Click on the Submit button to save changes.

#### **Summary of Resources**

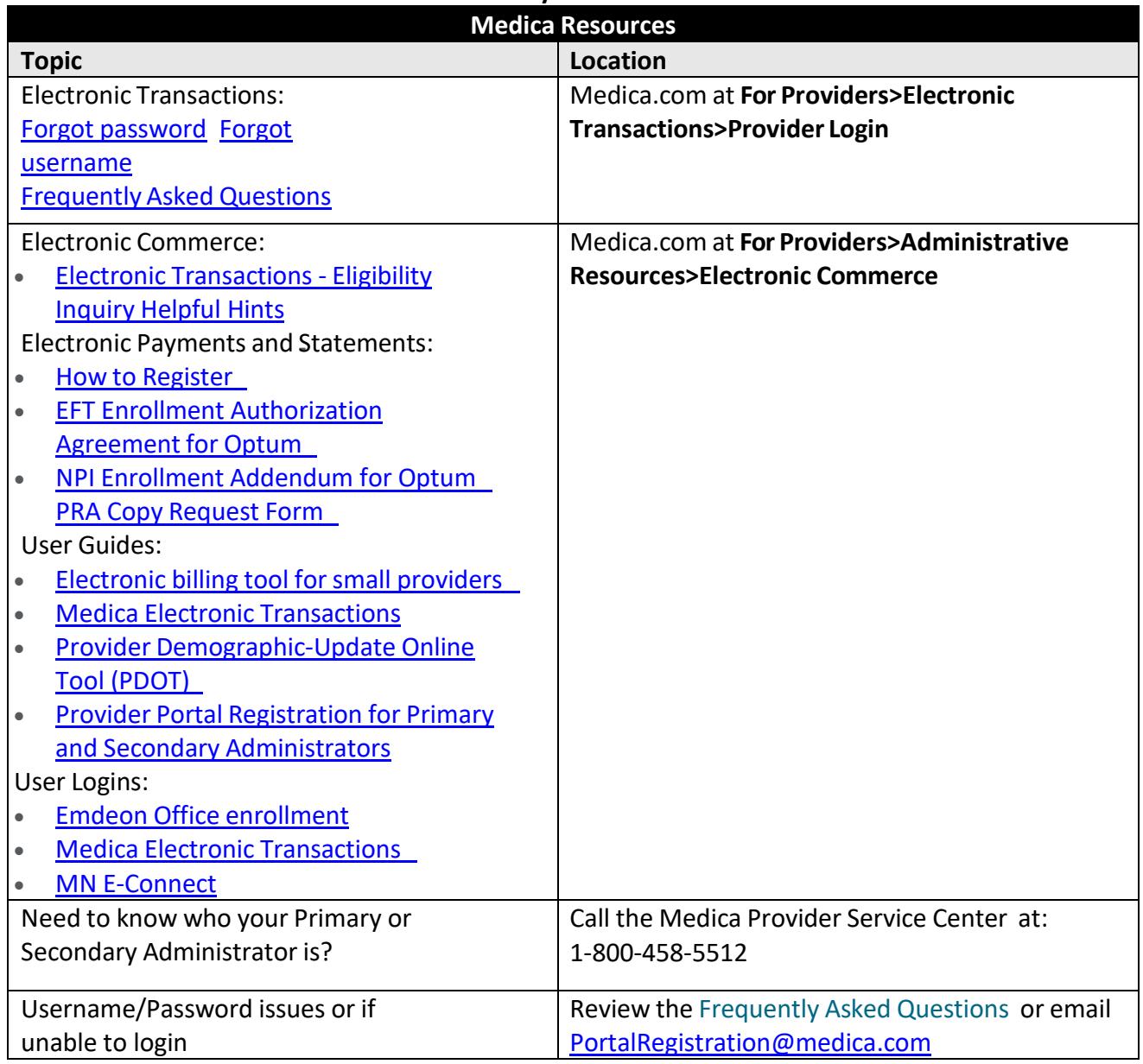

© 2010-2018 Medica. Medica® is a registered service mark of Medica Health Plans. "Medica" refers to the family of health services companies that includes Medica Health Plans, Medica Health Plans of Wisconsin, Medica Insurance Company, Medica Self-Insured, MMSI, Inc. d/b/a Medica Health Plan Solutions, Medica Health Management, LLC and the Medica Foundation. All other trademarks are the sole property of their respective owners.